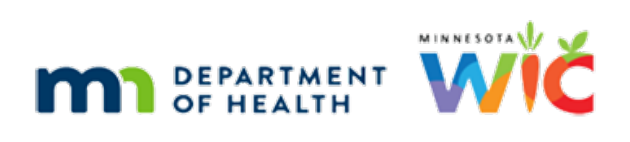

# **WINNIE the Scoop! Newsletter #5**

**MARCH 17, 2021** 

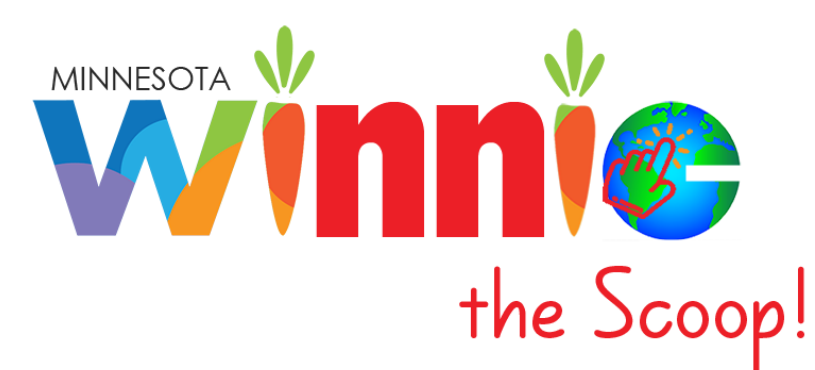

# Please share this information with all WIC Information System users!

# **Table of Contents**

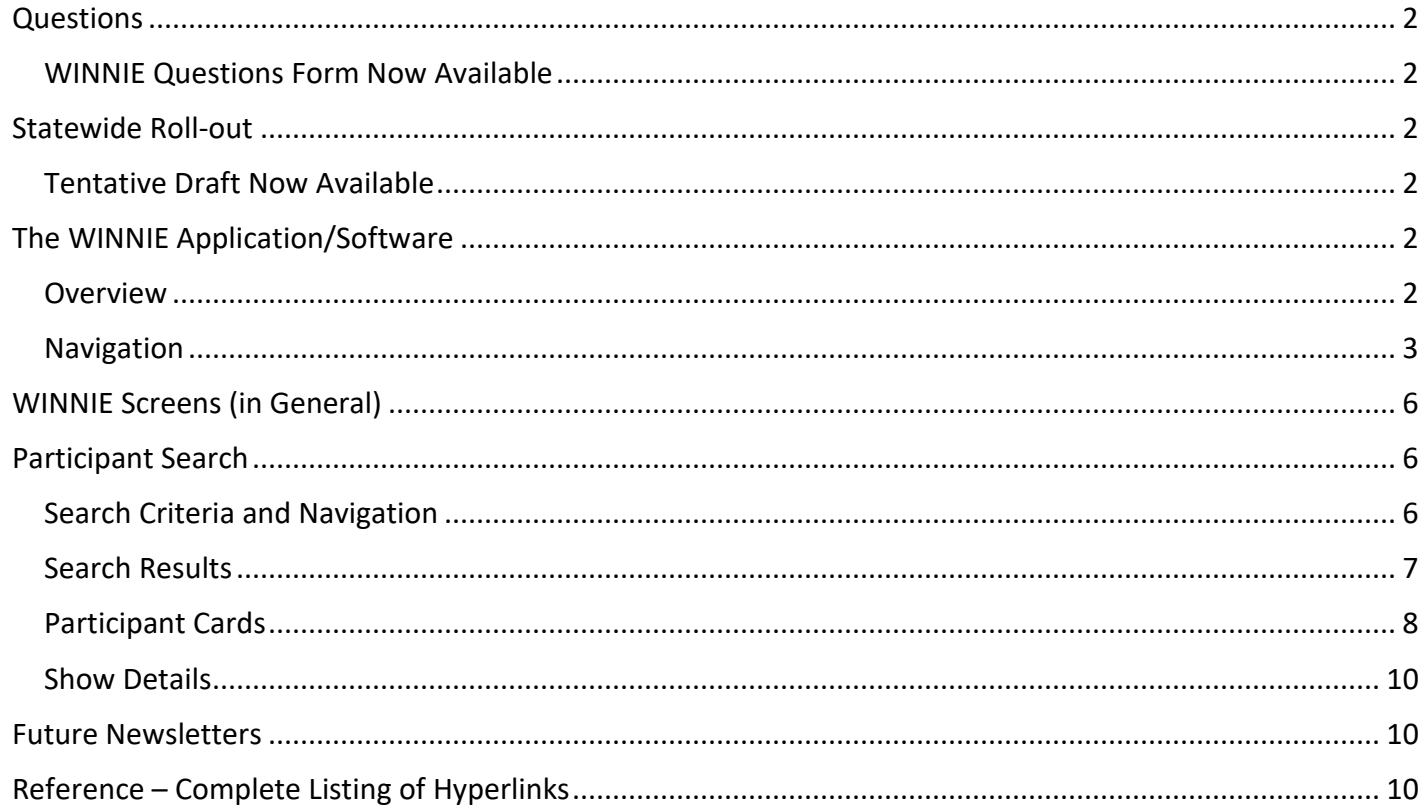

# <span id="page-1-0"></span>**Questions**

### <span id="page-1-1"></span>WINNIE Questions Form Now Available

A new [WINNIE Questions for the State Office form](https://redcap.health.state.mn.us/redcap/surveys/?s=YKT3FL3MHT) is now available on the [WINNIE \(Spirit Web Project\)](https://www.health.state.mn.us/people/wic/localagency/infosystem/winnie.html) page and [WIC Tools](https://www.health.state.mn.us/people/wic/tools/index.html) pages of the MDH WIC website. All questions will be answered monthly and posted on the WINNIE Questions & Answers page, as well as included in the WINNIE the Scoop! monthly newsletter.

For questions specific to your agency, the State will respond within 7-10 business days to the person who submitted the question.

# <span id="page-1-2"></span>**Statewide Roll-out**

### <span id="page-1-3"></span>Tentative Draft Now Available

The [WINNIE Roll-out Schedule,](https://www.health.state.mn.us/docs/people/wic/localagency/infosystem/winnie/rollout.pdf) which provides tentative dates for the WINNIE pilot and statewide roll-out, is now available on the [WINNIE \(Spirit Web Project\)](https://www.health.state.mn.us/people/wic/localagency/infosystem/winnie.html) page of the MDH WIC website. Local agencies will be notified as soon as possible if any of the dates have to be changed for any reason. Please note that several "down weeks" have been scheduled between some of the phases. Each phase of roll-out has been balanced to ensure the system is performing correctly and there is adequate support for local agency staff.

Please submit any questions you may have about your roll-out schedule using the [WINNIE Questions for the](https://redcap.health.state.mn.us/redcap/surveys/?s=YKT3FL3MHT)  [State Office](https://redcap.health.state.mn.us/redcap/surveys/?s=YKT3FL3MHT) form.

# <span id="page-1-4"></span>**The WINNIE Application/Software**

### <span id="page-1-5"></span>**Overview**

WINNIE is a browser-based system that is essentially a "re-write" of the existing code used in HuBERT. The objectives were to make a more sustainable software that would:

- Modernize the application by making it browser-based and support usage on some mobile devices
- Use the most current coding standards and streamline the existing code
- **Improve the application's performance and security measures**
- Utilize the current database structure and be backwards compatible to eliminate the need for data conversion
- Improve processes and functionality by fixing bugs or issues with the current system
- Meet accessibility requirements

When we transferred from CHIP (pre-2011 software) to the new SPIRIT software, which we called HuBERT, the differences between how the system looked were rather minimal because HuBERT used the same navigation and screen structure. For instance they both utilized menu bars at the top of the screens along with shortcut icons, radio buttons, tabs in the Participant Folder and the Guided Script screen. This will not be true for WINNIE.

Although it isn't considered a "new" system like when we transitioned to HuBERT in 2011, by the very nature of making the system browser-based, how it looks and feels to the user will be very different.

In this newsletter, we'll take a look at the navigation differences within WINNIE.

## <span id="page-2-0"></span>Navigation

#### **Logging into WINNIE**

You will use a browser to open WINNIE. The browsers that have been tested with WINNIE are:

- **•** Google Chrome
- **•** Chromium Edge

You will have a username and password just like now.

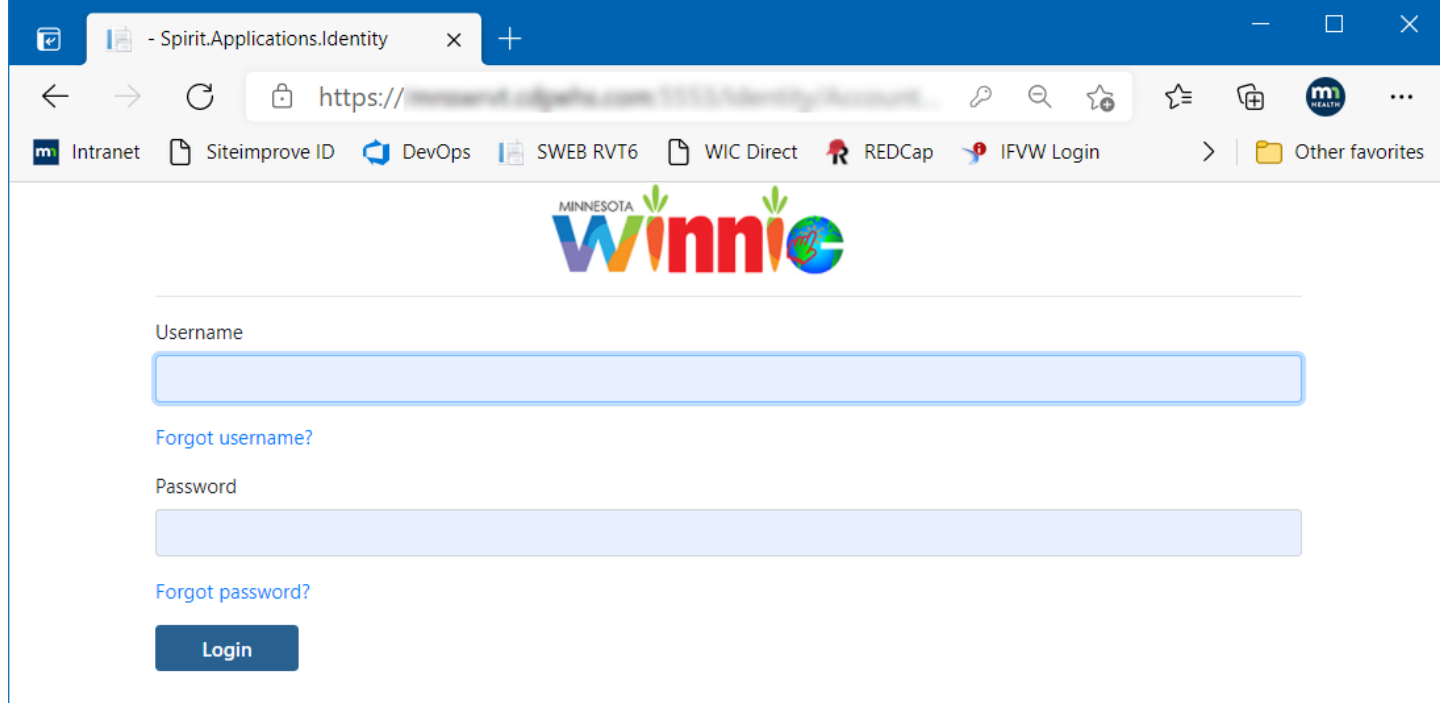

Unlike with HuBERT, a browser provides the option to auto-fill usernames and passwords, which as a security measure should **never** be utilized for the WINNIE login.

Multi-Factor Authentication (sends an email to the user with a verification code that has to be entered to login) has been developed for the system (to be used to ensure compliance if necessary).

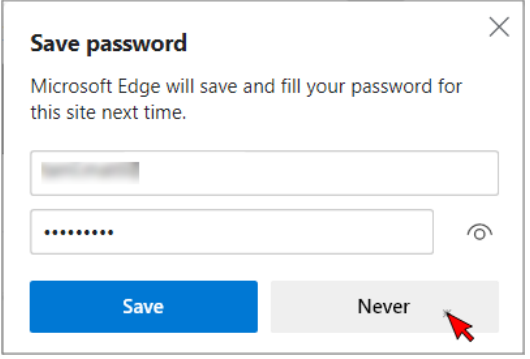

Like HuBERT, you will be assigned roles and access to certain agencies and clinics.

This message may briefly display upon logging in while the system obtains a list of agencies and clinics you have access to.

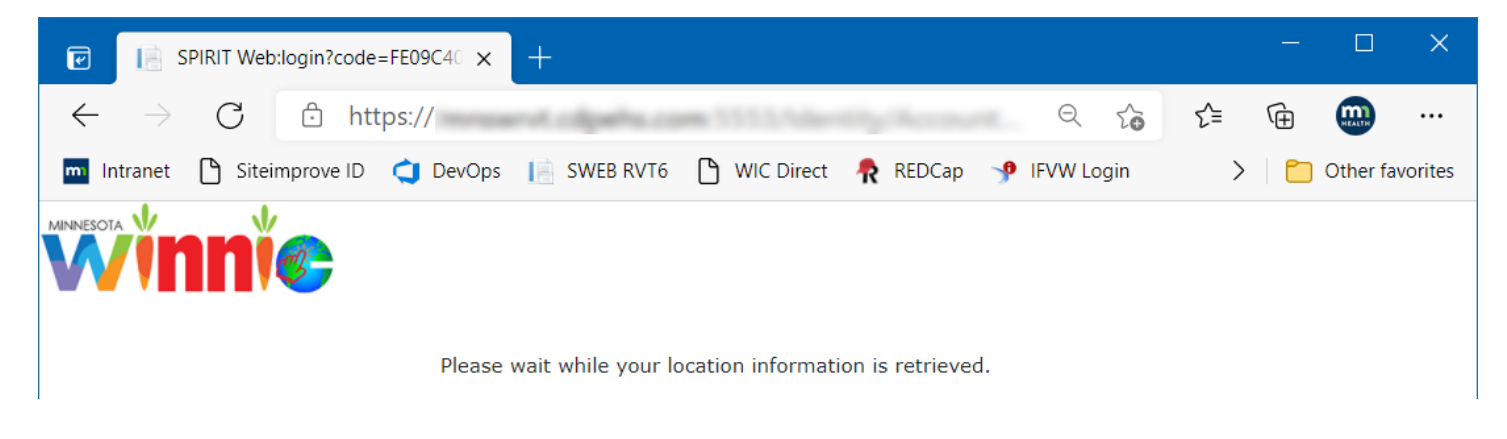

#### **Location Selection Modal**

Like HuBERT, if you have access to multiple agencies and clinics, you will need to select the site you'll be working in/at for the day. The "Remember My Selection" can be toggled on to ensure the system defaults to a specific agency/clinic if you consistently work at a particular site.

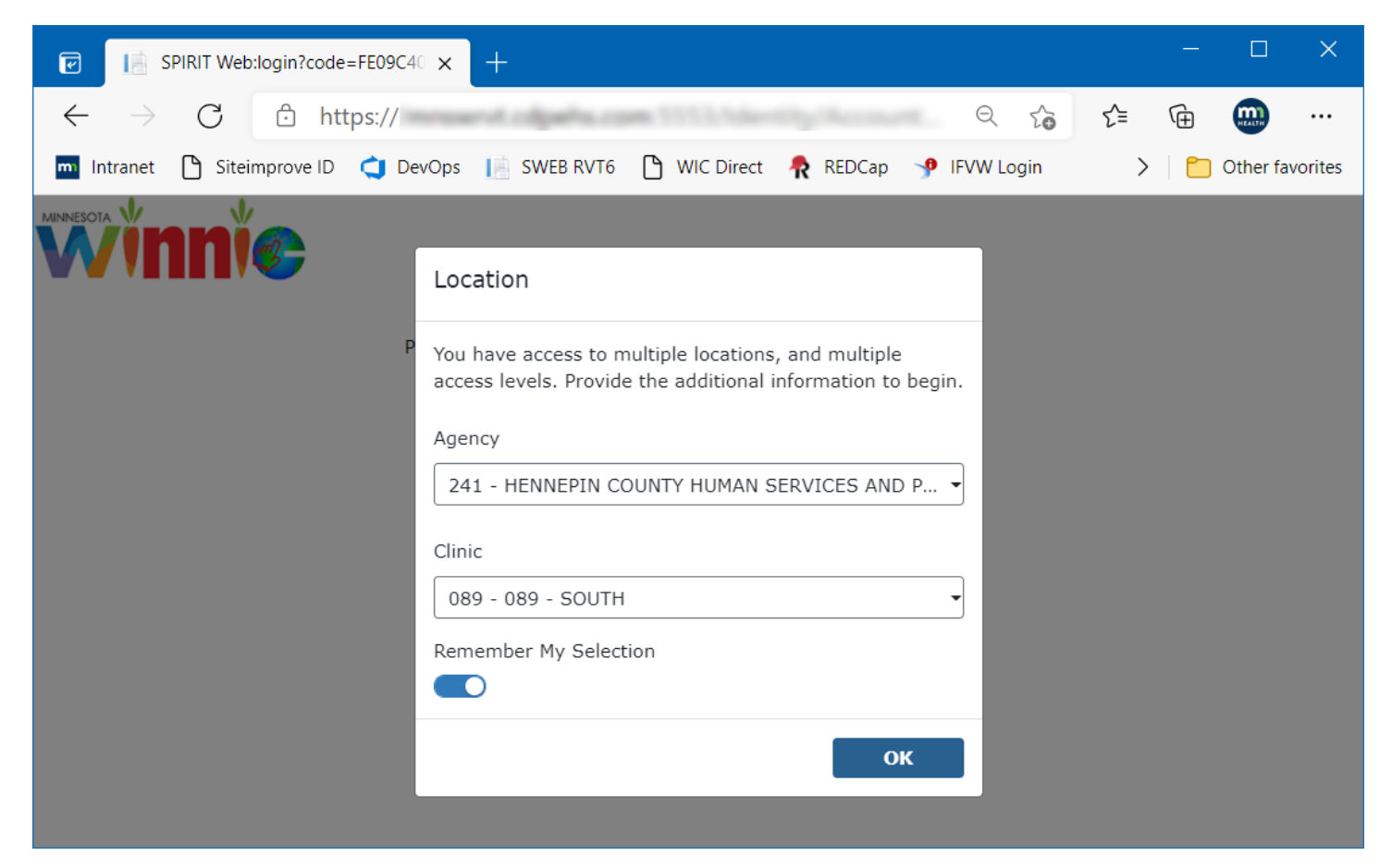

#### **Module Launcher**

Depending on the role(s) you are assigned, the following **module**(s) will display in this screen, which is referred to as the **Module Launcher**.

- Clinic Services Module All clinic functions and Potential Duplicate Participants
- Agency Administration Module Build Clinic Calendar, Medical Clinics, Medical Providers, Referrals, and Local Use Questions

The rights you are assigned within that role allow you access to the different functions within each module.

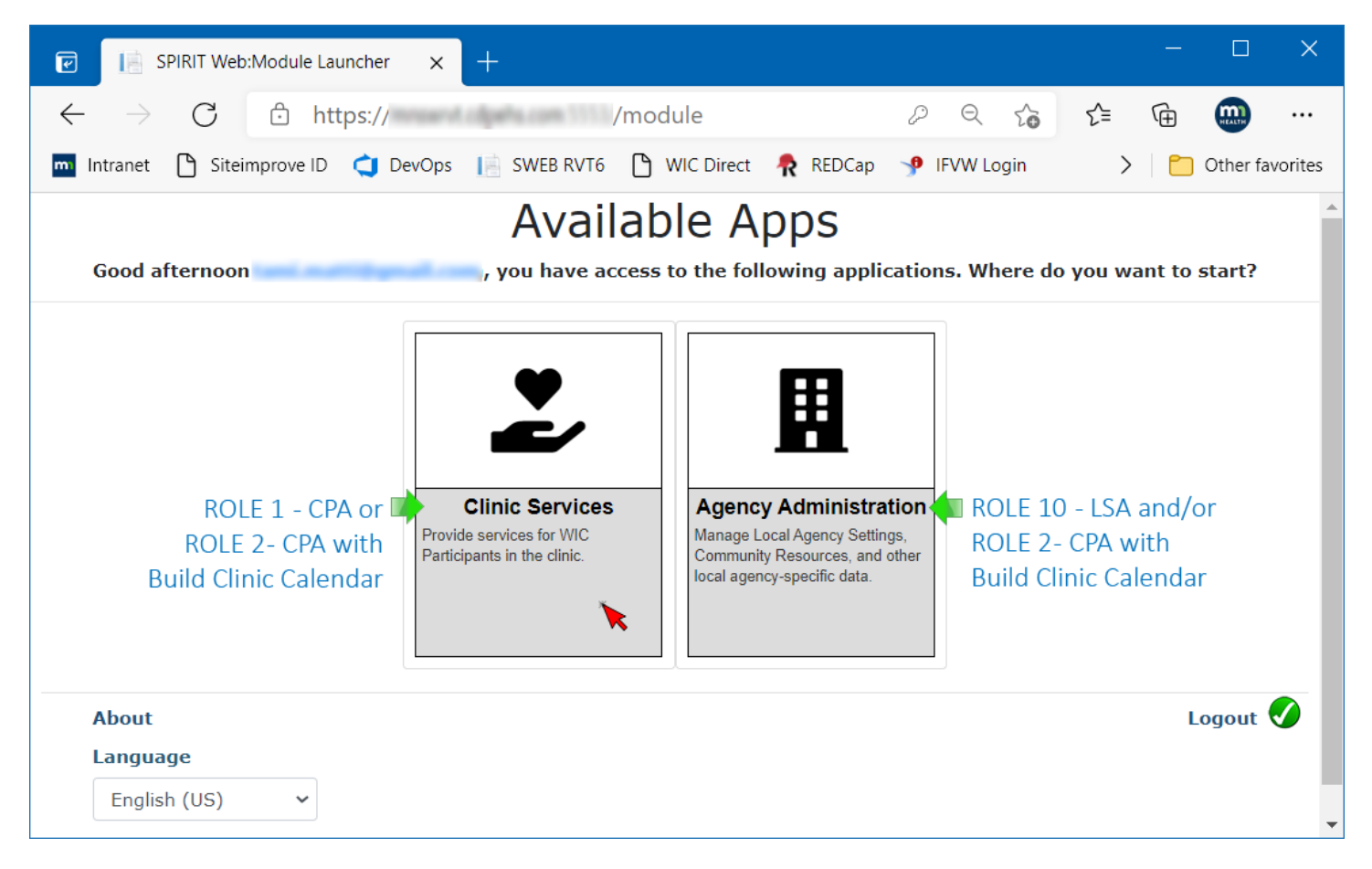

The Module Launcher is also where you logout of the application.

#### **Session Manager**

There is no longer a "Session Manager" nor will you have to Reset Local Reference Data every day.

However, you will need to open an application called "SWIPe". This app will need to run in the background in order for you to be able to use your card reader, signature pad and scanner.

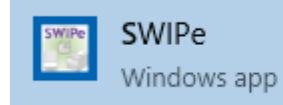

# <span id="page-5-0"></span>**WINNIE Screens (in General)**

Unlike HuBERT, where each screen has a set size, the screens in WINNIE will expand and contract based on the size of the browser window, your monitor size, and the magnification (zoom) settings of your browser.

## <span id="page-5-1"></span>**Participant Search**

#### <span id="page-5-2"></span>Search Criteria and Navigation

Please note: WINNIE is still under development. Most of the functionality has already been added but small changes to screens, or their functionality, may still occur.

Clicking the Clinic Services module opens WINNIE to the Participant Search screen.

- 1. Like HuBERT, you can select where to search: Appointments, On-Site, Clinic, Agency and Statewide.
- 2. The Default is Participant but you can select Auth Rep to search by the Auth Rep First and Last Names.
- 3. There is no default search criteria. You can search by any of the fields without first clicking a radio button, like you do in HuBERT, to search by Household ID, Card Number or names.

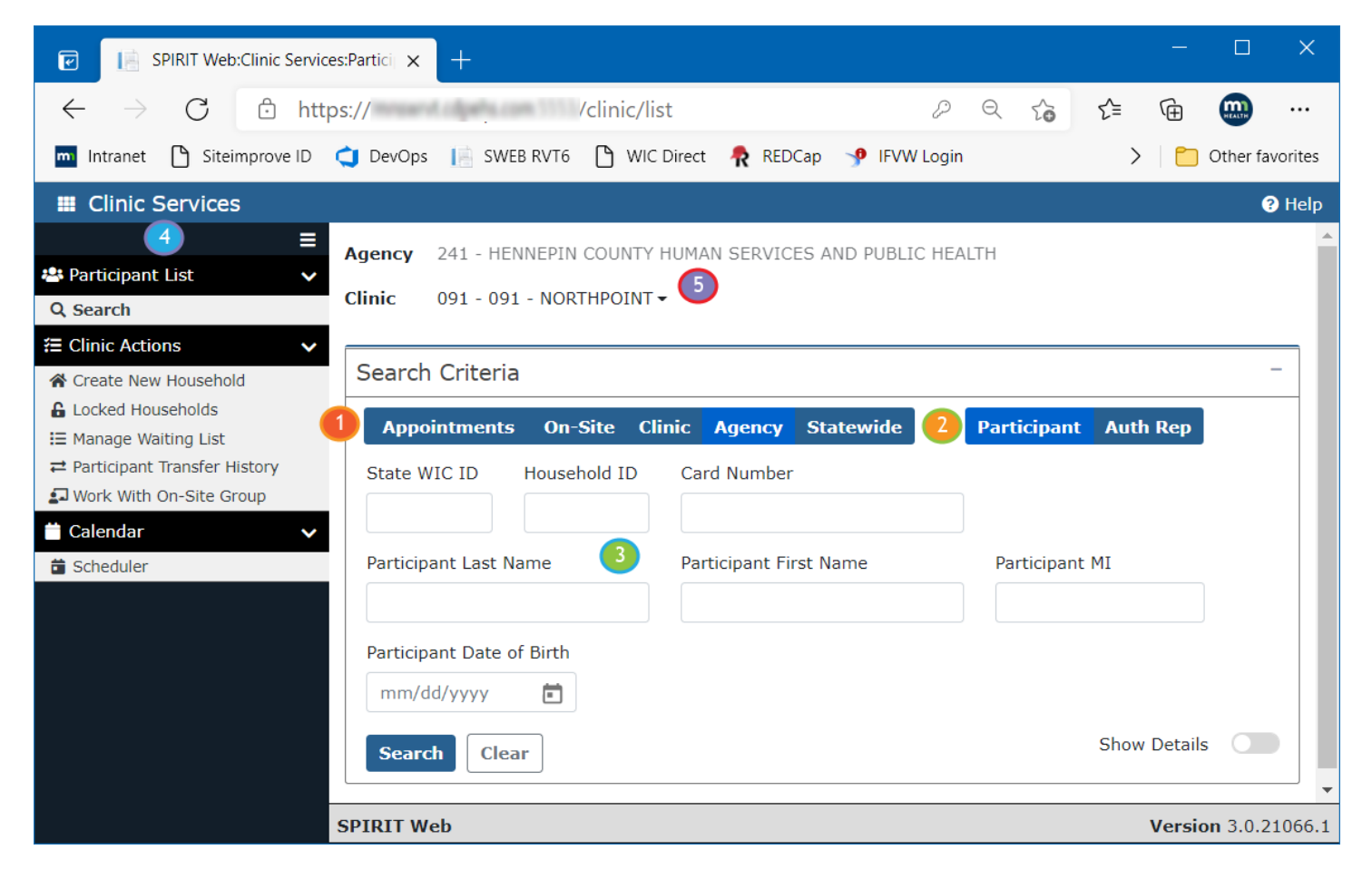

- 4. WINNIE utilizes navigation panes, which are typical of browser applications, instead of menus and shortcut icons. Some functions display only if the user has rights to it (for example, Potential Duplicate Participants displays under Clinic Actions only if the user has rights to resolve duplicate records).
- 5. You can easily switch both the agency you are working at (if you have access to more than one agency) or the Clinic you are working at by selecting a different option from the Agency or Clinic drop-down (note: the user in this print screen only has access to Hennepin, therefore, the Agency field is disabled and does not display a drop-down arrow).

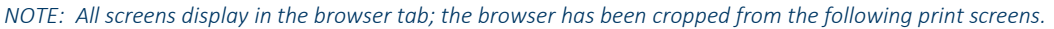

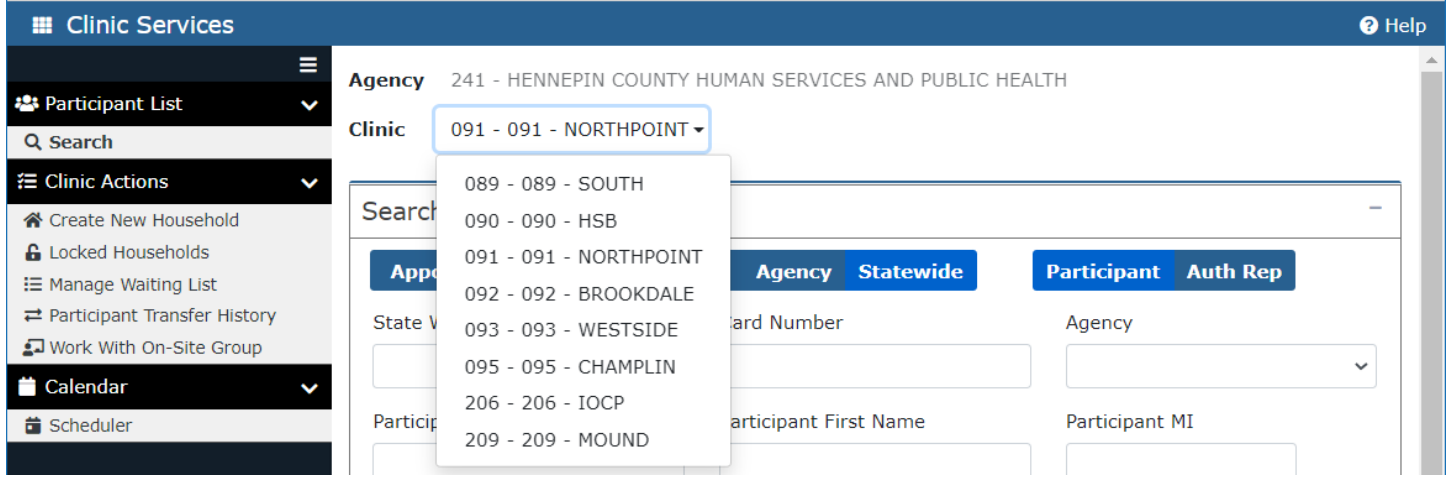

### <span id="page-6-0"></span>Search Results

WINNIE uses "Double Metaphone" instead of "Soundex" for its search results. This provides a better, more exact, result. For example, searching for "ale" in HuBERT will result in 9 records that have the last name of "Al" + space. Searching for "ale" in WINNIE results in the first record being "ALE", followed by records beginning with "ALEJ".

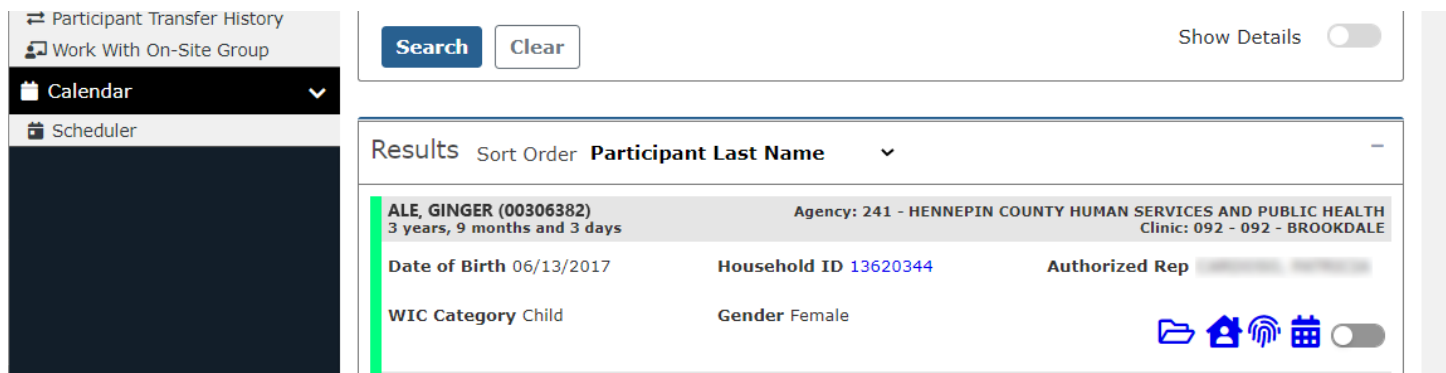

Wild card searches can also be used in WINNIE. A wild card is represented by the percent sign (%). If you want all participants with "DER" somewhere in the name, you can use the % to represent all other letters. For example, %DER% will find results such as DERRIK, HENDERSON, and FLANDER.

### <span id="page-7-0"></span>Participant Cards

In HuBERT, most information displays in grids. In WINNIE, they display in "cards", which are more accessible and can be read by screen-readers.

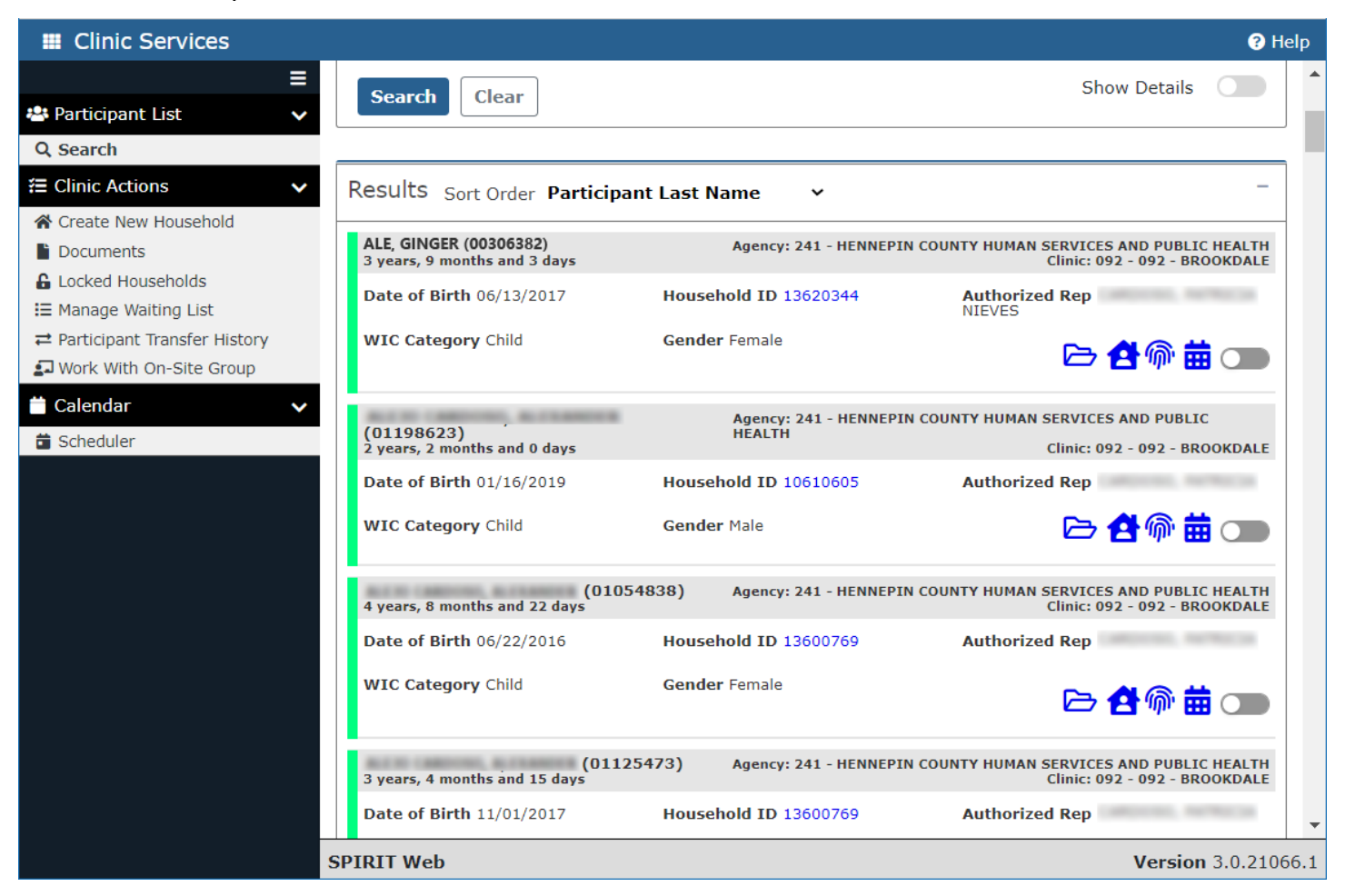

Each card provides the same participant information that displays in the grids in HuBERT, as well as the participant age.

In HuBERT, you could change the sort order of the participant search results by clicking the column header.

In WINNIE, you change it by clicking the Sort Order dropdown.

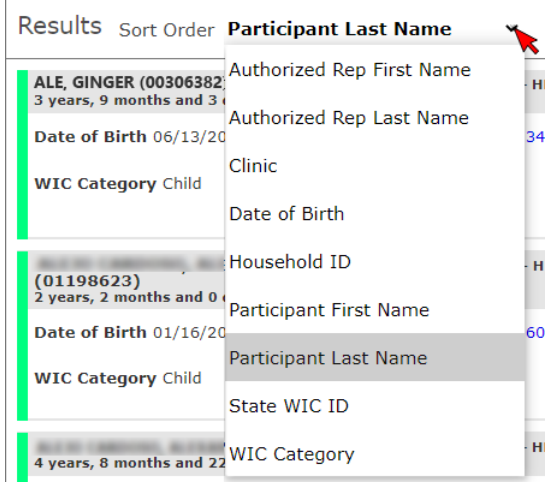

You can also quickly search for other household members by clicking the Household ID. The system will automatically revise the Search Criteria and only those household members will display in the results.

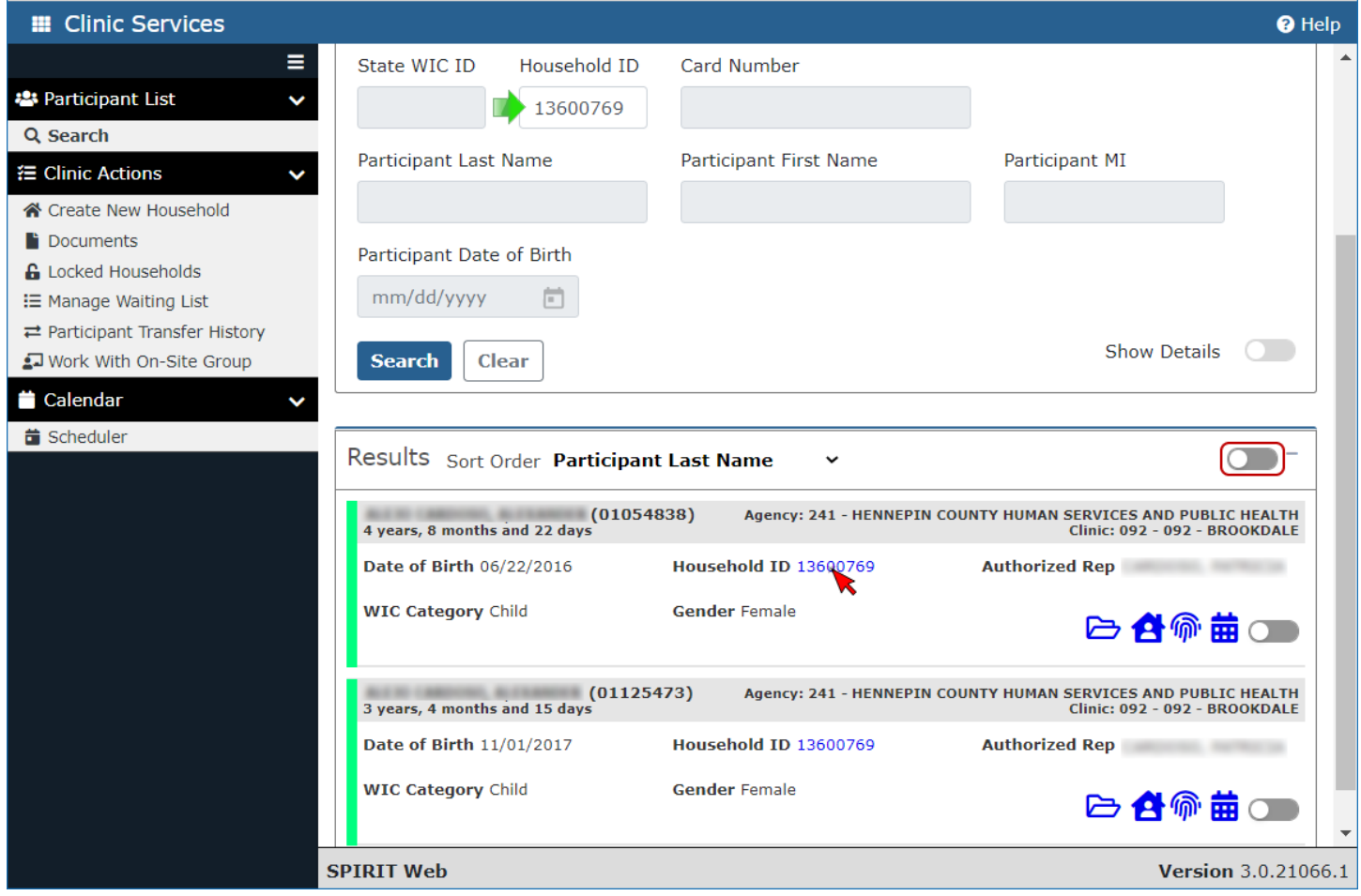

When only one household's members displays in the Search Results, a new toggle displays on the top right side of the Results pane: Toggle Household On-site.

The icons in the participant card represent the following functions:

- Open Folder (You can also double-click on the participant card to open the folder.)
- $\overline{P}$  Add New Member
- **<del></del>** Initial Contact
- **th** Open Scheduler
- **Toggle Participant On-site**

### <span id="page-9-0"></span>Show Details

Lastly, to view Show Details, you click to select the participant card (1), which enables the Show Details toggle in the Search Criteria pane, then toggle on Show Details (2) to display the Details card (3).

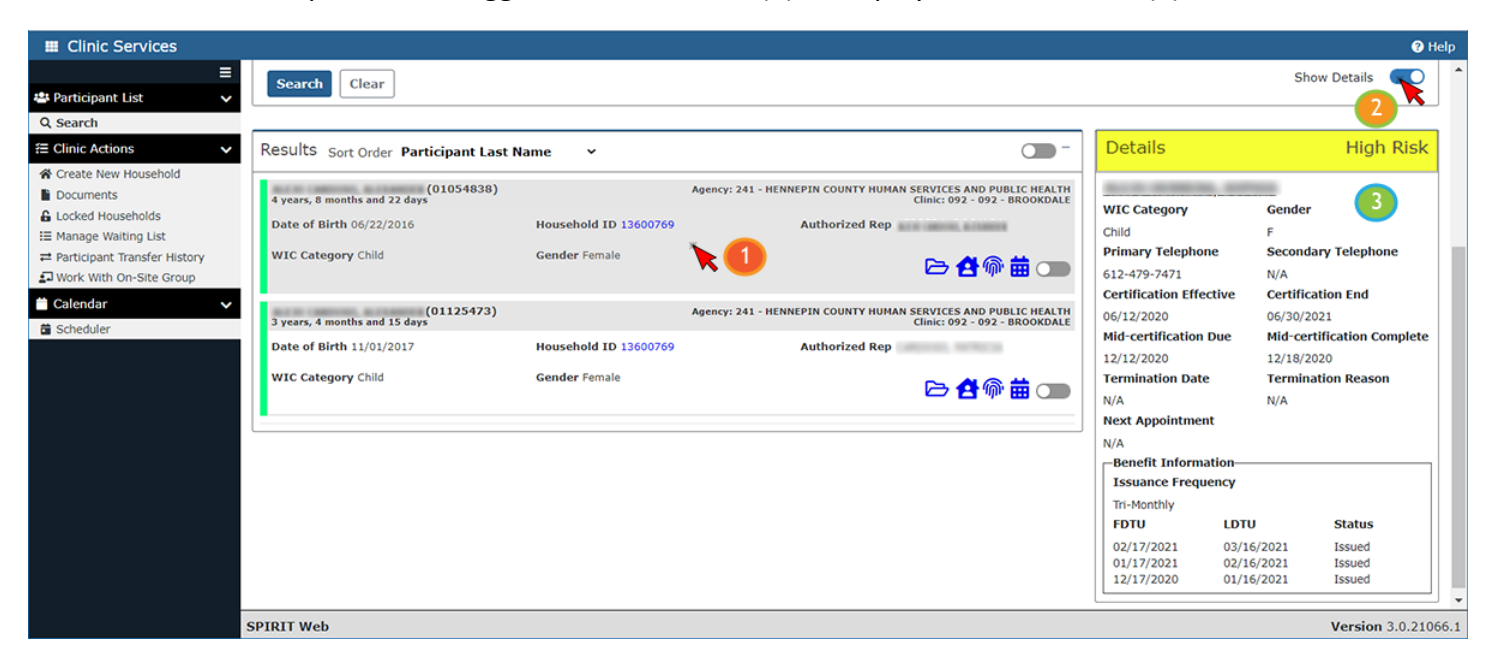

For High Risk participants, the Details header displays in yellow along with the words "High Risk" (to meet system accessibility requirements).

# <span id="page-9-1"></span>**Future Newsletters**

<span id="page-9-2"></span>Next month, we will take a look at navigation within the participant folder and Demographics.

# **Reference – Complete Listing of Hyperlinks**

WINNIE Questions for the State Office Form [\(https:/redcap.health.state.mn.us/redcap/surveys/?s=YKT3FL3MHT\)](https://redcap.health.state.mn.us/redcap/surveys/?s=YKT3FL3MHT) WINNIE (SPIRIT Web Project) [\(https://www.health.state.mn.us/people/wic/localagency/infosystem/winnie.html\)](https://www.health.state.mn.us/people/wic/localagency/infosystem/winnie.html) [WIC Tools \(https:/www.health.state.mn.us/people/wic/tools/index.html\)](https://www.health.state.mn.us/people/wic/tools/index.html) [WINNIE Roll-out Schedule](https://www.health.state.mn.us/docs/people/wic/localagency/infosystem/winnie/rollout.pdf)  [\(https://www.health.state.mn.us/docs/people/wic/localagency/infosystem/winnie/rollout.pdf\)](https://www.health.state.mn.us/docs/people/wic/localagency/infosystem/winnie/rollout.pdf)

*Minnesota Department of Health - WIC Program 85 E 7th Place, PO BOX 64882, ST PAUL MN 55164-0882; 651-201-4444, [health.wic@state.mn.us,](mailto:health.wic@state.mn.us) [www.health.state.mn.us;](http://www.health.state.mn.us/) To obtain this information in a different format, call: 651-201-4444*